Search

## [Geospatial Modeling & Visualization](file:///E|/rachel/gmv/gmv.cast.uark.edu_80/_._.html) *A Method Store for Advanced Survey*

*and Modeling Technologies*

**[GMV](file:///E|/rachel/gmv/gmv.cast.uark.edu_80/_._.html) [Geophysics](file:///E|/rachel/gmv/gmv.cast.uark.edu_80/geophysics/_._.html) [GPS](file:///E|/rachel/gmv/gmv.cast.uark.edu_80/gps/_._.html) [Modeling](file:///E|/rachel/gmv/gmv.cast.uark.edu_80/modeling/_._.html) [Digital Photogrammetry](file:///E|/rachel/gmv/gmv.cast.uark.edu_80/photogrammetry/_._.html) [3D Scanning](file:///E|/rachel/gmv/gmv.cast.uark.edu_80/scanning/2/_._.html) [Equipment](file:///E|/rachel/gmv/gmv.cast.uark.edu_80/equipment/_._.html) [Data and Projects by Region](file:///E|/rachel/gmv/gmv.cast.uark.edu_80/data-by-region/_._.html)**

## **Leica Cyclone 7.0: Advanced Guide for Building Modeling: Tracing & Modeling a Curved Building Footprint**

**This series will show you advanced modeling building modeling techniques using Leica's Cyclone.** *Hint: You can click on any image to see a larger version.*

<span id="page-0-0"></span>In a**c/dRYonOoNEV/dk4l@QEb\$RAc0L**al building walls, you also have the ability to trace the footprint of a building and extrude it up. [SELECT VIEW AND TRACE THE BUILDING](#page-1-0)

**[SELECT AND EXTRUDE](#page-1-1)** 

**I. FINERGE MODELSPACE INTO ORIGINAL**<br>**I. FISE copy/subset the building frito its own working ModelSpace** > Draw a fence around the building > RC > Copy to MS [CONTINUE TO…](#page-2-1)

**II. Next, show the Active Reference Plane**. Depending on what you were working on last, the reference plane will probably be in a different location. Because we are tracing along the base of the building, we can use the standard top down view as a basis for creating our footprint sketch.

**1. View –> Standard Views -> Top.**

**2. Select Tools –> Reference Plane –>Set to Viewpoint**; this aligns the reference plane to the Top view. Note in Figure 1, the plane passes right through the middle of the building. In order to place the plane at the bottom of the building (so that our footprint sketch is placed along the building base), select a point at the very bottom of the building and then select **Tools –> reference Plane –> Set plane origin at pick point.** This translates the plane down to the building base.

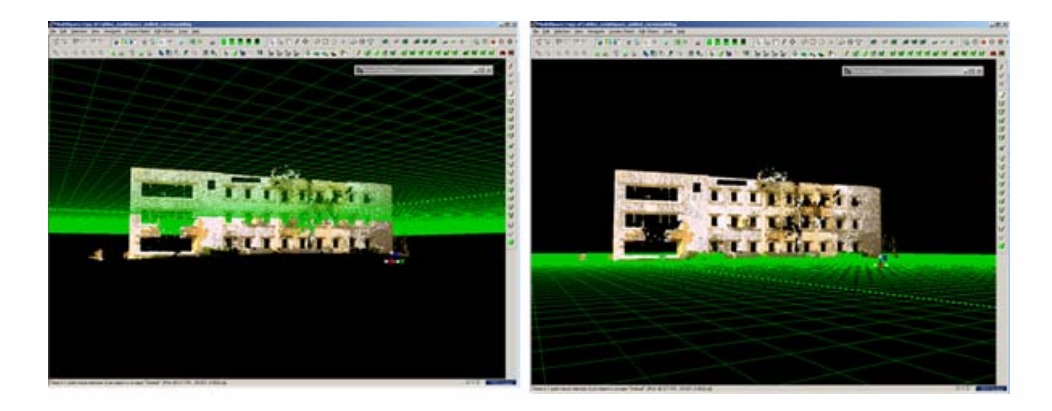

*Figure 1 (Left) Setting the Reference Plane to align with the Top-down Viewpoint (Right) Moving the Reference Plane down to the building base*

**III. Select View -> Top** DO NOT ROTATE THE VIEW (if necessary, choose View - View Lock - Rotate to constrain the view) > IMPORTANT:Change the View from **Perspective to ORTHAGONAL (hot key 'o').**

**IV. Trace the building footprint** using a series of polylines/curves (splines). Make sure you snap all of the handles together so that the curves create a closed object.

<span id="page-1-0"></span>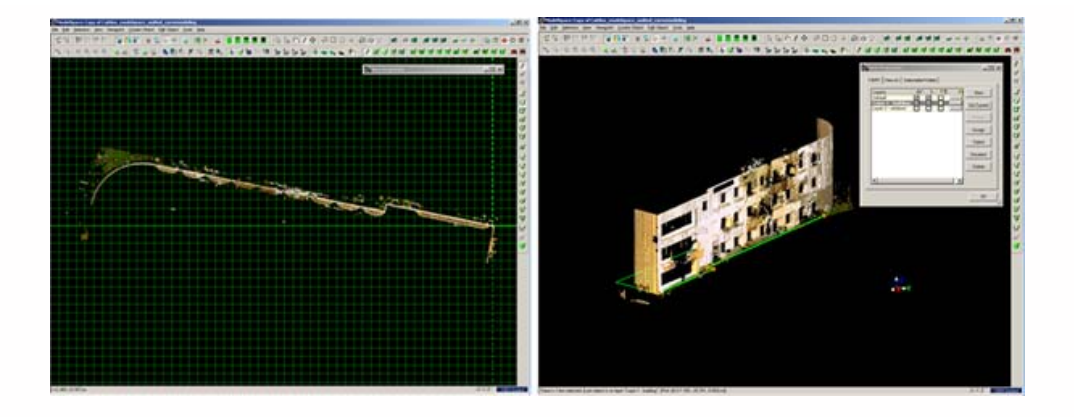

*Figure 2 (Left) View constrained to top-down/orthogonal (Right) Series of curves drawn around the base of the building*

<span id="page-1-1"></span>**V. Multi-select all of the curves** -> Create Object –> From Curves –> Patch. If necessary, add additional handles to patch and modify as necessary.

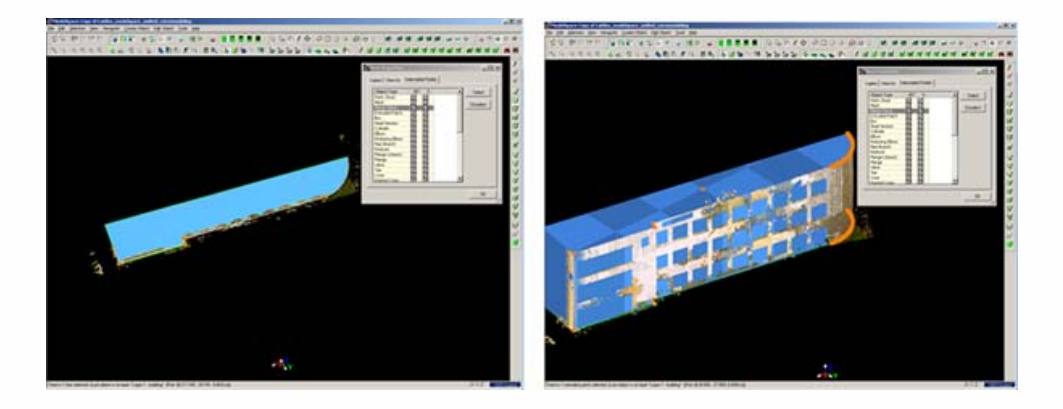

*Figure 3: (Left) Patch created from series of curves representing the base of the building (Right) Patch extruded up to approximate shape of entire building*

**VI. Extrude the patch** -> Multi pick 1st) the patch and then 2nd) a single point on the roof of the builidng -> Edit Object –> Extrude –> Extrude to Last Pick. The patch should then be extruded up to the roof height and all of the walls should be accurately modeled.

**VII. Finally, close the ModelSpace and to merge the modeled results** back into the original project > select Merge into Original ModelSpace and Delete after Close (if desired) > Option to merge appears once the close command is selected

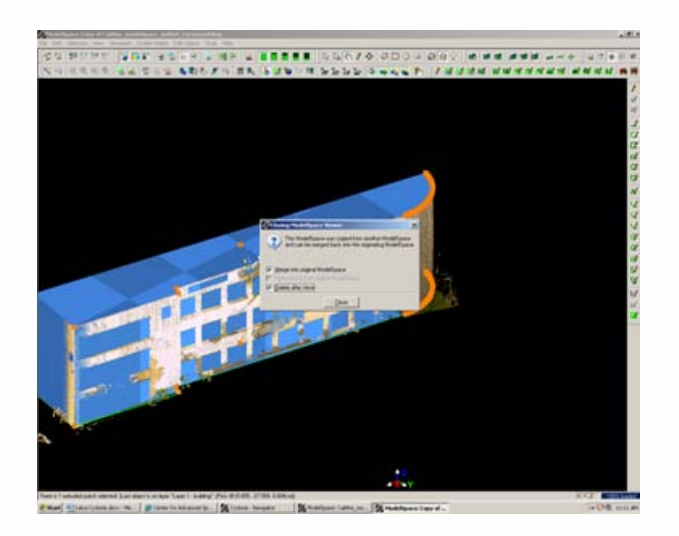

*Figure 4 Close ModelSpace and merge modeling results back into original ModelSpace*

<span id="page-2-0"></span>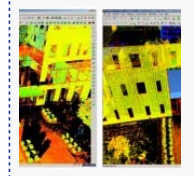

You are reading the series: [Leica Cyclone 7.0: Advanced Guide for Building Modeling](file:///E|/rachel/gmv/gmv.cast.uark.edu_80/series/leica-cyclone-7-0-advanced-guide-for-building-modeling/_._.html) Leica Cyclone 7.0: Advanced Guide for Building Modeling: Tracing & Modeling a Curved Building Footprint [Leica Cyclone 7.0: Advanced Guide for Building Modeling: Modeling Openings in Objects](file:///E|/rachel/gmv/gmv.cast.uark.edu_80/uncategorized/leica-cyclone-7-0-advanced-guide-for-building-modeling-modeling-openings-in-objects-2/_._.html) [Leica Cyclone 7.0: Advanced Guide for Building Modeling: Modeling a Complex Shape](file:///E|/rachel/gmv/gmv.cast.uark.edu_80/uncategorized/leica-cyclone-7-0-advanced-guide-for-building-modeling-modeling-a-complex-shape-2/_._.html) [Leica Cyclone 7.0: Advanced Guide for Building Modeling: Modeling and Placing Repeating Features](file:///E|/rachel/gmv/gmv.cast.uark.edu_80/uncategorized/leica-cyclone-7-0-advanced-guide-for-building-modeling-modeling-and-placing-repeating-features-2/_._.html)

<span id="page-2-1"></span>Please cite this document as: **Payne, Angie. 2011. Leica Cyclone 7.0: Advanced Guide for Building Modeling: Tracing & Modeling a Curved Building Footprint.CAST Technical Publications Series. Number 7563.**

**http://gmv.cast.uark.edu/scanning/software/leica-software/leica-cyclone/cyclone-workflows/leica-cyclone-advancedworkflows-for-building-modeling-3/. [Date accessed: 27 April 2013]. [Last Updated: 9 May 2012].** *Disclaimer: All logos and trademarks remain the property of their respective owners.*

**Login**

© 2013 - [Geospatial Modeling & Visualization](file:///E|/rachel/gmv/gmv.cast.uark.edu_80/_._.html)